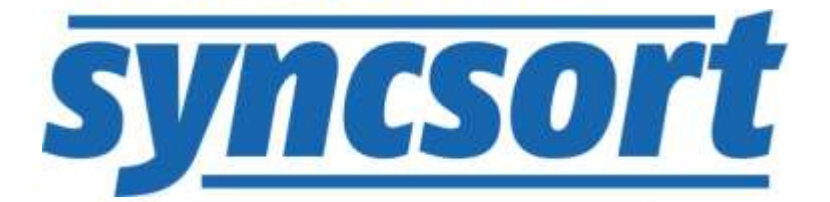

# DMX-h Quick Start for MapR VM

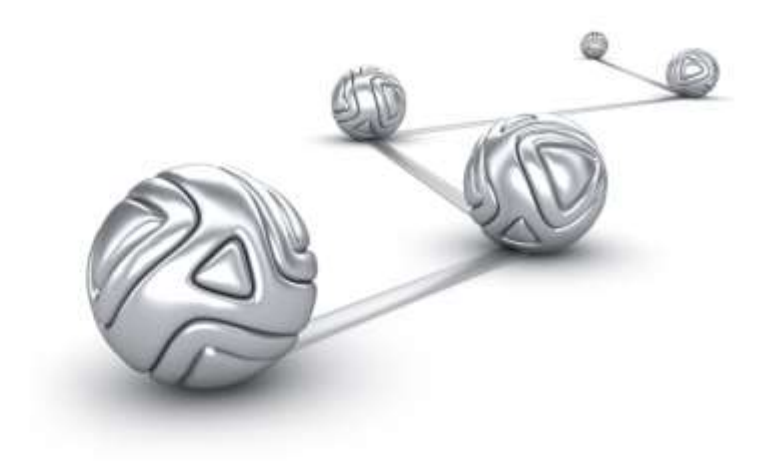

© Syncsort® Incorporated, 2015

All rights reserved. This document contains proprietary and confidential material, and is only for use by licensees of DMExpress. This publication may not be reproduced in whole or in part, in any form, except with written permission from Syncsort Incorporated. Syncsort is a registered trademark and DMExpress is a trademark of Syncsort, Incorporated. All other company and product names used herein may be the trademarks of their respective owners.

The accompanying DMExpress program and the related media, documentation, and materials ("Software") are protected by copyright law and international treaties. Unauthorized reproduction or distribution of the Software, or any portion of it, may result in severe civil and criminal penalties, and will be prosecuted to the maximum extent possible under the law.

The Software is a proprietary product of Syncsort Incorporated, but incorporates certain third-party components that are each subject to separate licenses and notice requirements. Note, however, that while these separate licenses cover the respective third-party components, they do not modify or form any part of Syncsort's SLA. Refer to the "Third-party license agreements" topic in the online help for copies of respective third-party license agreements referenced herein.

# **Table of Contents**

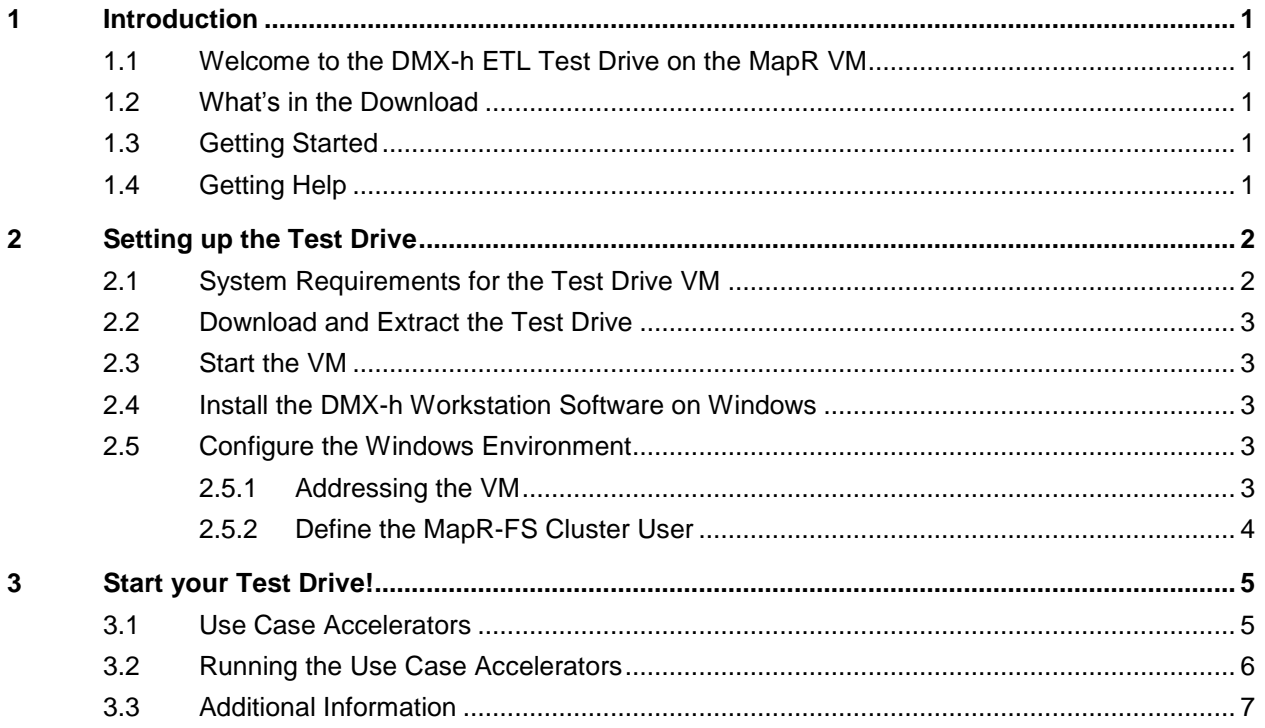

# <span id="page-3-0"></span>**1 Introduction**

## <span id="page-3-1"></span>**1.1 Welcome to the DMX-h ETL Test Drive on the MapR VM**

The DMX-h ETL Test Drive on the MapR VM is a trial package of Syncsort's Hadoop product offering. It allows you to try DMX-h ETL on your own machine and experience for yourself a smarter approach to Hadoop ETL: powerful data processing capabilities without the need to learn complex MapReduce skills.

The Test Drive provides a ready-to-use virtual machine (VM) pre-installed with the MapR Hadoop distribution, the DMX-h ETL software, and a set of use case accelerators and sample data. We encourage you to try them out and provide feedback directly to our engineers and product managers via the [Syncsort User Community.](http://community.syncsort.com/group/dmx-h)

DMX-h is high-performance ETL software that turns Hadoop into a more robust ETL solution, focused on delivering capabilities and use cases that are standard on traditional data integration platforms. Accelerate your data integration initiatives and unleash Hadoop's potential with the only ETL architecture that runs ETL processes natively within Hadoop.

# <span id="page-3-2"></span>**1.2 What's in the Download**

The Test Drive download is a zip file (~3.5 GB zipped) that contains:

- A Test Drive VM (extracts to ~7 GB, details below)
- DMX-h Workstation software (~400 MB)

The Test Drive VM, hostname DMXhTstDrvMapR, includes the following:

- Linux CentOS 6.5, boots to command-line mode
- MapR Sandbox for Hadoop 4.0.2 distribution, MRv2
- DMX-h ETL version 8.1.0 (~320 MB)
- Use case accelerators (~2 MB)
- Sample data for running the use case accelerators (~1.3 GB)

#### <span id="page-3-3"></span>**1.3 Getting Started**

This document explains how to download and set up the Test Drive, as well as install the DMX-h Workstation software outside of the VM on your Windows system.

Once that is done, you are ready to go for a test drive. You can run the included use case accelerators and then try developing your own solutions.

#### <span id="page-3-4"></span>**1.4 Getting Help**

For assistance with the DMX-h Test Drive VM, please visit the Syncsort User [Community.](http://community.syncsort.com/group/dmx-h)

# <span id="page-4-0"></span>**2 Setting up the Test Drive**

Setting up the Test Drive involves the following steps, each explained in detail in the subsequent sections:

- **1.** Confirm the system requirements.
- **2.** Download and extract the Test Drive zip file.
- **3.** Start the VM.
- **4.** Install the DMX-h Workstation software on Windows.
- **5.** Configure the Windows environment as needed.

# <span id="page-4-1"></span>**2.1 System Requirements for the Test Drive VM**

Confirm that your system meets the following requirements for the test drive installation:

- One of the following 64-bit x86 architectures:
	- 1.3 GHz or faster AMD CPU with segment limit support in long mode
	- 1.3 GHz or faster Intel CPU with VT-x support
- Minimum 4 physical cores
- Minimum 8 GB memory
- Minimum 20 GB hard disk space
- 64-bit Windows OS
- [VMware Player](http://www.vmware.com/go/downloadplayer/) or [VMWare Workstation](http://www.vmware.com/go/downloadworkstation) installed, with the following subrequirements:
	- The minimum VMWare/Player version must be one of the following:
		- $-$  ESXi 5.0
		- Fusion 4.x
		- Workstation 8.x
		- Player 4.x
	- Your host system must meet the hardware and firmware requirements to run 64-bit guest operating systems, as described [here.](http://kb.vmware.com/selfservice/microsites/search.do?language=en_US&cmd=displayKC&externalId=1003945)
	- If using an Intel CPU, virtualization technology (VT-x) must be enabled on your VMware host, as described [here.](http://kb.vmware.com/selfservice/microsites/search.do?language=en_US&cmd=displayKC&externalId=1003944)
	- The VMware network adapter on the host system must be enabled, and NetBIOS over TCP/IP must be enabled for the adapter. Contact your Network Administrator for assistance.

If these requirements cannot be met, or if you would like to do performance testing, let us know and we can provide you with the DMX-h ETL software to install in your own Hadoop cluster. The VM should only be used for functional testing.

## <span id="page-5-0"></span>**2.2 Download and Extract the Test Drive**

Download and extract the test drive as follows:

- **1.** Download the Test Drive zip file to a local folder on your Windows machine.
- **2.** Extract it using a decompression utility such as WinZip or 7zip.

#### <span id="page-5-1"></span>**2.3 Start the VM**

Bring up the VM and log in as follows:

- **1.** Run VMware Player or Workstation, open the extracted VM (named in the form DMX<version>\_MapR<version>\_MRv1\_VMv<version>.OVF), and then play it. This can take 3-5 minutes or longer to initialize, depending on the speed of your machine.
- **2.** If not already logged in, log in to the VM using the following credentials:

**User Name:** dmxdemo **Password:** dmxdemo

The dmxdemo user has sudo privileges for root access. The 'root' password is 'mapr' in case you need it for other administrative purposes.

#### <span id="page-5-2"></span>**2.4 Install the DMX-h Workstation Software on Windows**

The DMX-h Workstation software, which includes the Job and Task Editors used to view, create, and run DMX-h ETL applications, must be installed on Windows as follows:

- **1.** Double-click on the dmexpress\_<version>\_windows\_x86.exe file that you extracted from the download.
- **2.** Follow the on-screen instructions.
	- **a.** When prompted, select the option to start a free trial. The trial has a duration of 30 days, starting from the first time you run DMExpress.
	- **b.** When prompted, the DBMS and SAP verification screens can be skipped.

## <span id="page-5-3"></span>**2.5 Configure the Windows Environment**

#### <span id="page-5-4"></span>**2.5.1 Addressing the VM**

The VM external hostname is broadcast to your host Windows system using NetBIOS, so you can reference it when connecting to the VM from the DMX-h ETL Workstation or other tools.

Since the VM is configured to use Network Address Translation (NAT), it is possible to have conflicts if multiple people on the same network are using the Test Drive VM. If this is an issue, you can edit the Windows hosts file as an Admin user and add an entry for the IP address of the VM (shown when you connect to the VM) with the hostname DMXhTstDrvMapR. For example:

192.168.137.128 DMXhTstDrvMapR

Since the local hosts file overrides the network broadcast, it will pick up your local VM rather than someone else's on the network.

#### <span id="page-6-0"></span>**2.5.2 Define the MapR-FS Cluster User**

When running the DMExpress GUI and attempting to connect to MapR-FS at design time for file browsing and sampling, DMExpress uses the Windows login user by default for the HDFS connection. However, since the default configuration for MapR-FS requires a cluster user to gain access, the connection will fail unless you define DMX\_HDFS\_USER as the cluster user (dmxdemo) in the Windows system environment variables before starting the GUI.

# <span id="page-7-0"></span>**3 Start your Test Drive!**

## <span id="page-7-1"></span>**3.1 Use Case Accelerators**

There are two broad categories of use case accelerators included on the VM in the /UCA folder:

- DMExpress Hadoop ETL Jobs
	- Jobs that are eligible for the DMX-h Intelligent Execution Layer (IEL) are created as "standard" DMExpress jobs and are found in a subdirectory named DMXStandardJobs within the example directory structure. When run in Hadoop, they are automatically converted to MapReduce jobs.
	- Jobs that are not currently supported for IEL are created as user-defined MapReduce jobs and are found in a subdirectory named DMXUserDefinedMRJobs within the example directory structure. This folder is also present for IEL-eligible jobs to demonstrate how those jobs would be defined as explicit MapReduce jobs, but the IEL solution is the recommended one to use when available.
- DMExpress HDFS Load/Extract Jobs these are standard DMExpress jobs that are run on the edge node for extracting and loading HDFS data. They are found in a subdirectory named DMXHDFSJobs within the example directory structure.

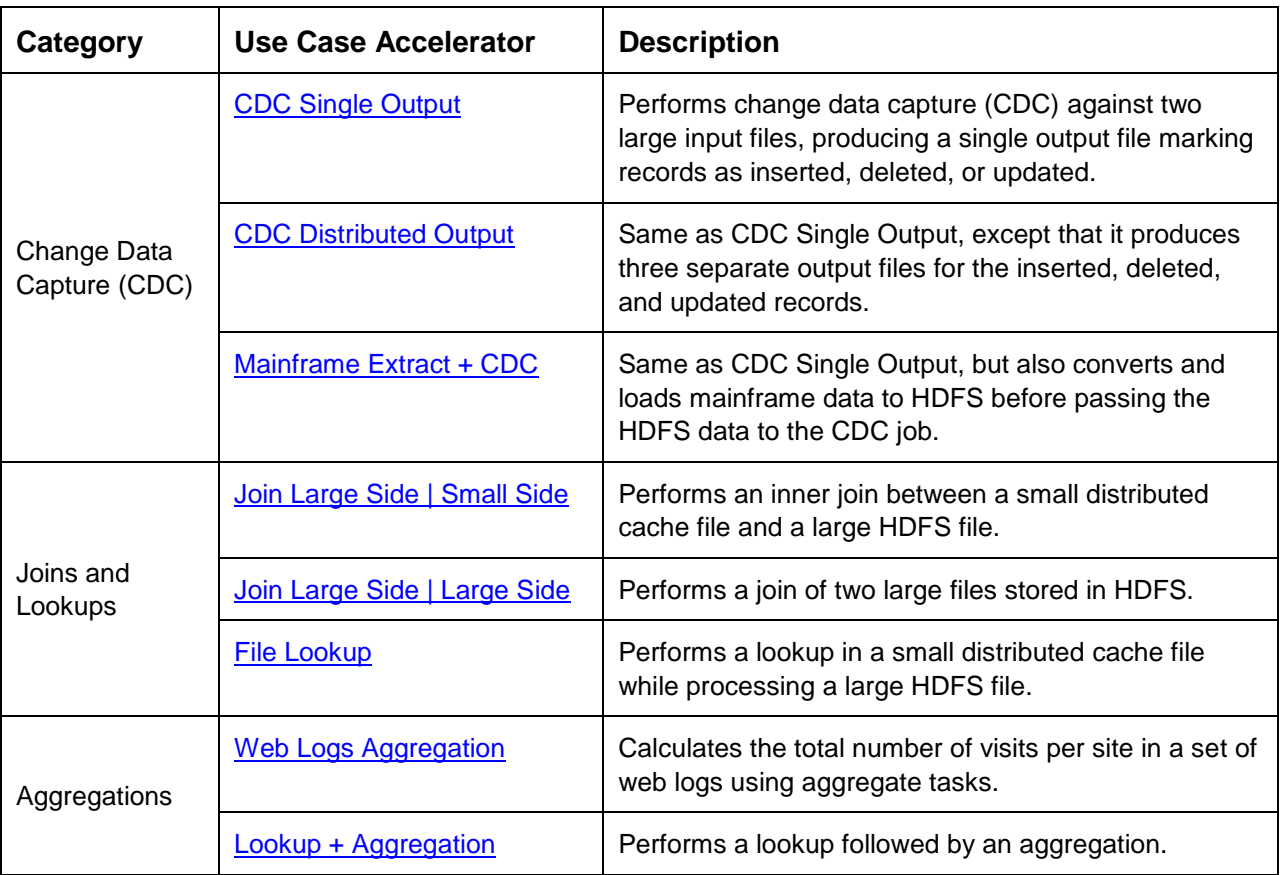

A brief description of each use case accelerator is provided below, with links to more detailed descriptions:

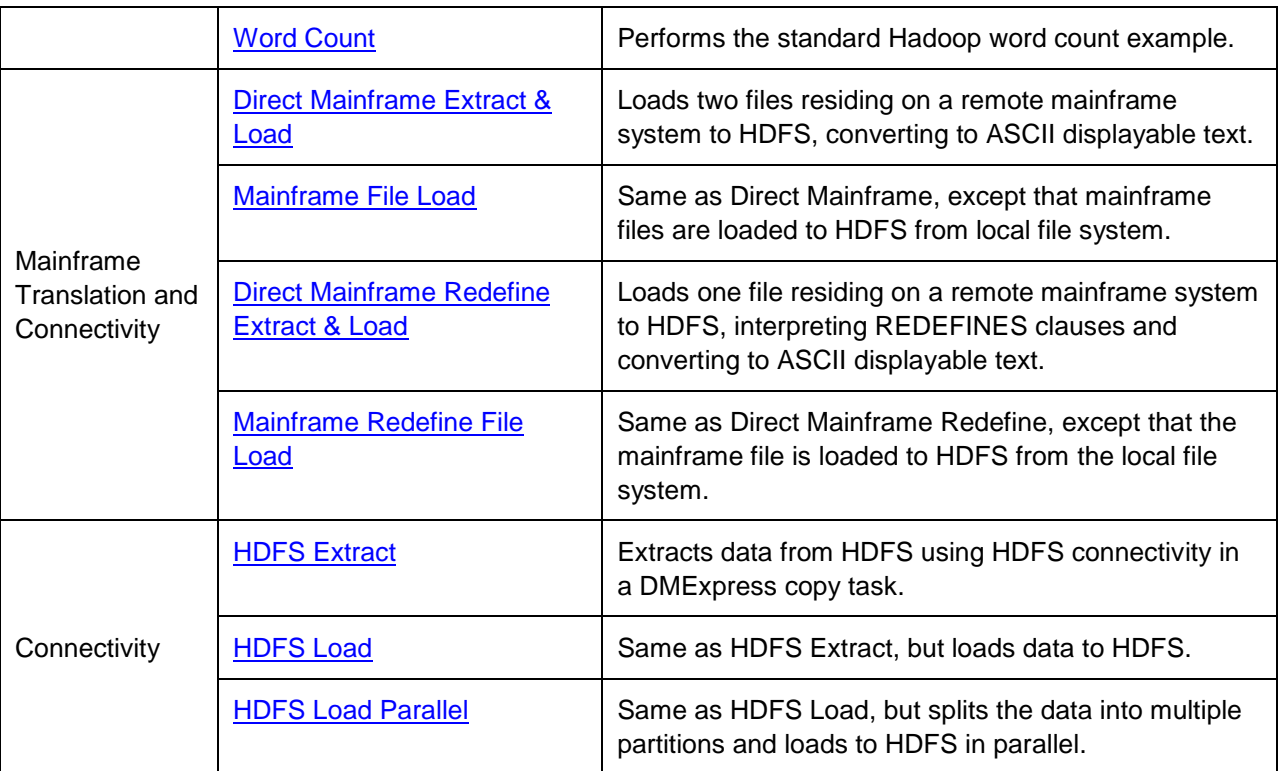

# <span id="page-8-0"></span>**3.2 Running the Use Case Accelerators**

Running the use case accelerators is as simple as the following:

- **1.** Log in to the VM as described in section [2.3](#page-5-1) and run the prep script to pre-load the sample data to HDFS. The script is located in \$DMXHADOOP\_EXAMPLES\_DIR/bin, which is in the path.
	- **a.** This can be done for all use case accelerators using the ALL option:

prep\_dmx\_example.sh ALL

**b.** Or it can be done for the specified space-separated list of folder names under /UCA/Jobs. For example:

prep\_dmx\_example.sh FileCDC WebLogAggregation

- <span id="page-8-1"></span>**2.** On the Windows Workstation, start the DMExpress Job Editor, and run the desired use case accelerator(s) as follows:
	- **a.** Select **File->Open Job…**, select the **Remote Servers** tab, double click on **New file browsing connection**, specify the connection as follows, and click **OK**:
		- **i. Server**: DMXhTstDrvMapR
		- **ii. Connection type**: Secure FTP
		- **iii. Authentication**: Password
		- **iv. User name**: dmxdemo
- **v. Password**: dmxdemo
- **b.** Open the desired job as follows:
	- **i.** Browse to the location of the job you want to run in one of the following folders as described earlier:

/UCA/Jobs/<JobName>/DMXStandardJobs /UCA/Jobs/<JobName>/DMXUserDefinedMRJobs /UCA/Jobs/<JobName>/DMXHDFSJobs

- **ii.** Select J <JobName>.dxj (or MRJ <JobName>.dxj, as applicable).
- **iii.** Click on **Open**.
- **c.** Click on the **Run** button.
	- **i.** Click on **Select Server…**, click on the **UNIX** tab, enter **DMXhTstDrvMapR** for the server, enter the **User name** and **Password** as indicated in step [a,](#page-8-1) and click **OK**.
	- **ii.** Select **Run on Hadoop cluster**, and click **OK**.
- **3.** If you want to sample HDFS data, you first need to create an HDFS file browsing connection as follows:
	- **a.** Select **File->Open Job…**, select the **Remote Servers** tab, and double click on the **New file browsing connection** entry at the top of the list.
	- **b.** Populate the **File Browsing Connection** dialog as follows and click **OK**:
		- **i.** Set the **Server** to **DMXhTstDrvMapR**.
		- **ii.** Set the **Connection type** to **Hadoop Distributed File System (HDFS)**.
		- **iii.** Leave the **Method** for connecting as is **HTTP (WebHDFS, HttpFS)** unless you know you are using HTTPS or HFTP.
		- **iv.** Set the **Port number** to 14000 for MapR.
	- **c.** Click **Cancel** to dismiss the **Browse** dialog without actually selecting a file it was just opened for the purpose of creating the file browsing connection, which should now be visible in the **Remote Servers** list.
	- **d.** You can now sample HDFS data by right clicking on an HDFS source or target in the task tree and selecting **Sample…** from the pop-up menu.

# <span id="page-9-0"></span>**3.3 Additional Information**

For details on the VM directory structure, the automated preparation script, and further instructions on running the jobs, see the Guide to DMX-h ETL [Use Case Accelerators.](http://bigdatakb.syncsort.com/Content/Resources/Attachments/DMExpress/KB/Guide_To_DMX-h_ETL_UseCaseAccelerators.pdf)

For information on how to develop your own DMExpress Hadoop solutions, see "DMXh ETL" in the DMExpress Help, accessible via the DMExpress GUI (Job Editor or Task Editor).

#### **About Syncsort**

Syncsort provides enterprise software that allows organizations to collect, integrate, sort, and distribute more data in less time, with fewer resources and lower costs. Thousands of customers in more than 85 countries, including 87 of the Fortune 100 companies, use our fast and secure software to optimize and offload data processing workloads. Powering over 50% of the world's mainframes, Syncsort software provides specialized solutions spanning "Big Iron to Big Data", including next gen analytical platforms such as Hadoop, cloud, and Splunk. For more than 40 years, customers have turned to Syncsort's software and expertise to dramatically improve performance of their data processing environments, while reducing hardware and labor costs. Experience Syncsort at [www.syncsort.com.](http://www.syncsort.com/)

*Syncsort Inc. 50 Tice Boulevard, Suite 250, Woodcliff Lake, NJ 07677 201.930.8200*